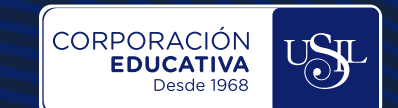

п

п п

п

п

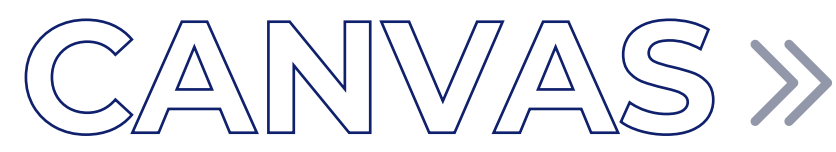

# **INFOSIL INICIO DE SESIÓN DESDE**

**Docentes - Estudiantes**

**INICIO DE SESIÓN DESDE INFOSIL**

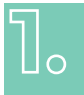

## **INGRESO A INFOSIL**

Ingresar al siguiente enlace desde un navegador. De preferencia con Google Chrome.

> $\leftarrow$   $\rightarrow$  C  $\Delta$ infosil.usil.edu.pe/login

Se mostrará la siguiente ventana. Colocar el Usuario (correo institucional. Ej: nombre.apellido@usil.edu.pe) y Clave.

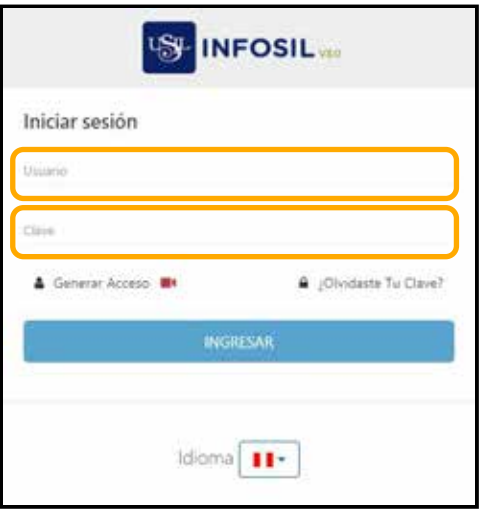

#### Seleccionar "INGRESAR".

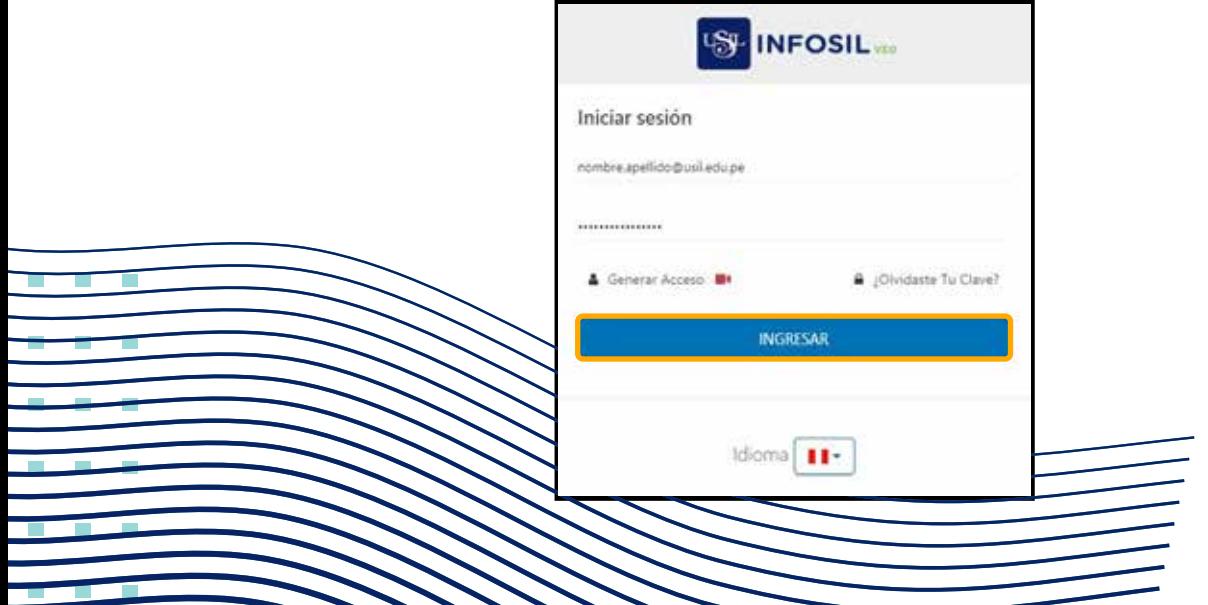

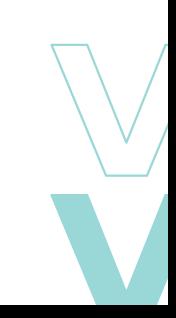

CORPORACIÓN

**INICIO DE SESIÓN DESDE INFOSIL**

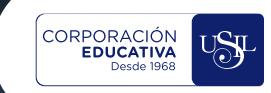

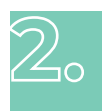

T.

×

D

### **INGRESAR A CANVAS**

Desde el INFOSIL, podrás ingresar a "CANVAS", dando clic al icono de aplicaciones.

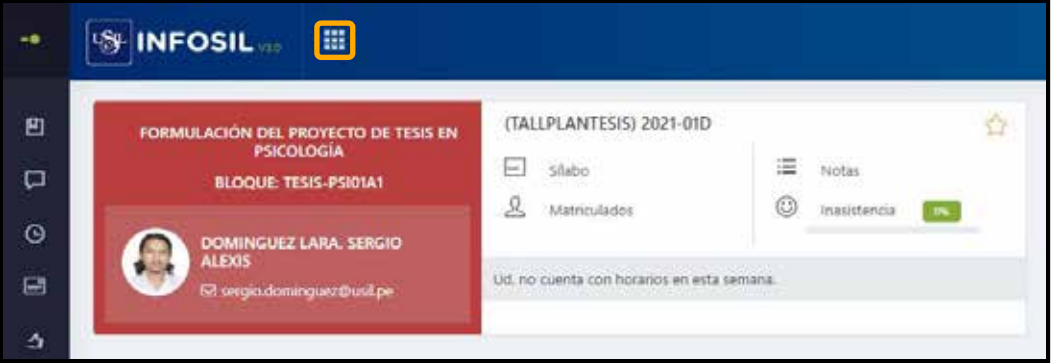

Después, en el menú de aplicaciones dar clic en la opción **"CANVAS".**

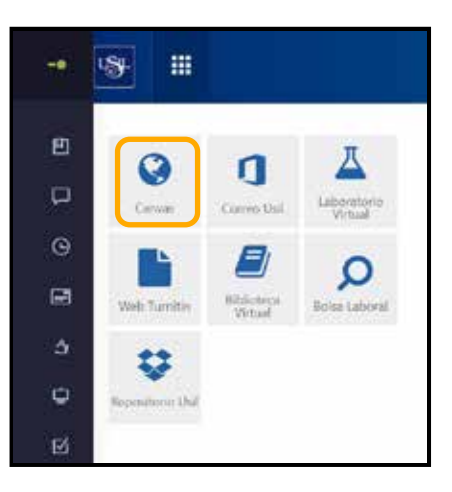

**LOGUEO EN CANVAS**  ၁)<sub>ဂ</sub>

> Se mostrará la siguiente ventana emergente. Escribir el correo institucional. Ej: nombre.apellido@usil.edu.pe

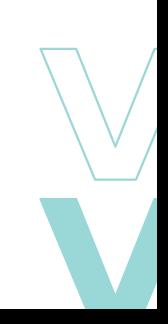

**CANVAS - INICIO DE SESIÓN DESDE<br>INFOSIL** 

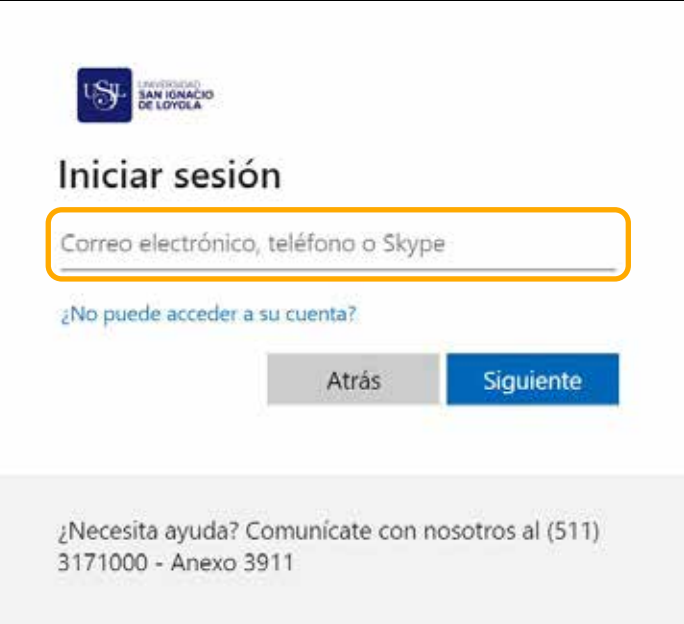

Darle clic a "Siguiente".

г

п

г

×

×

÷ × п r

п

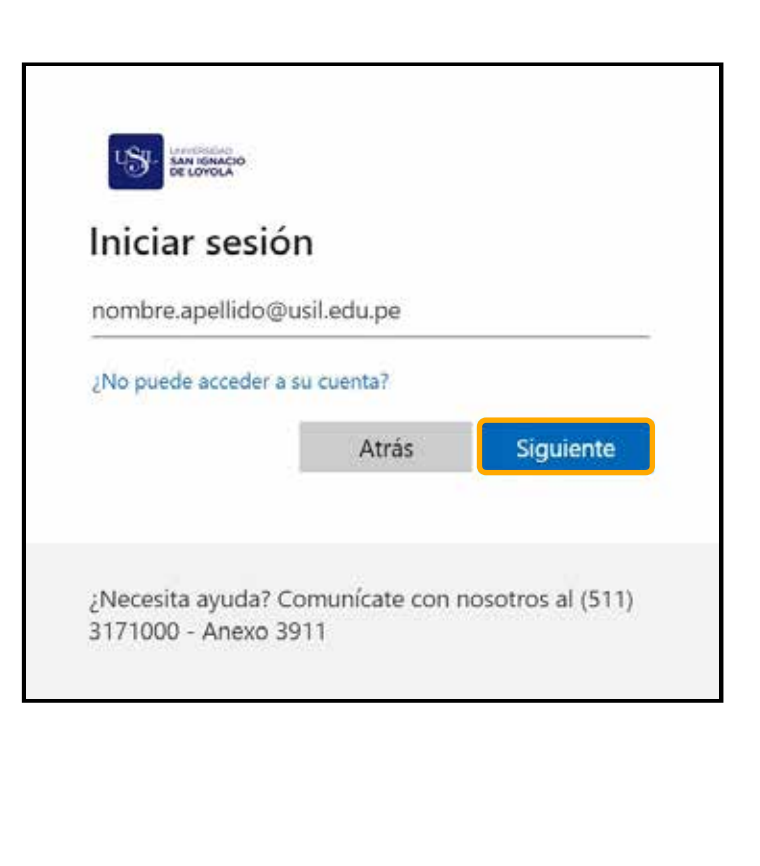

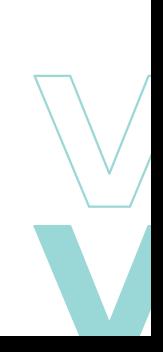

CORPORACIÓN

# **INICIO DE SESIÓN DESDE INFOSIL**

CORPORACIÓN

#### Se mostrará la siguiente ventana emergente. Escribir la contraseña.

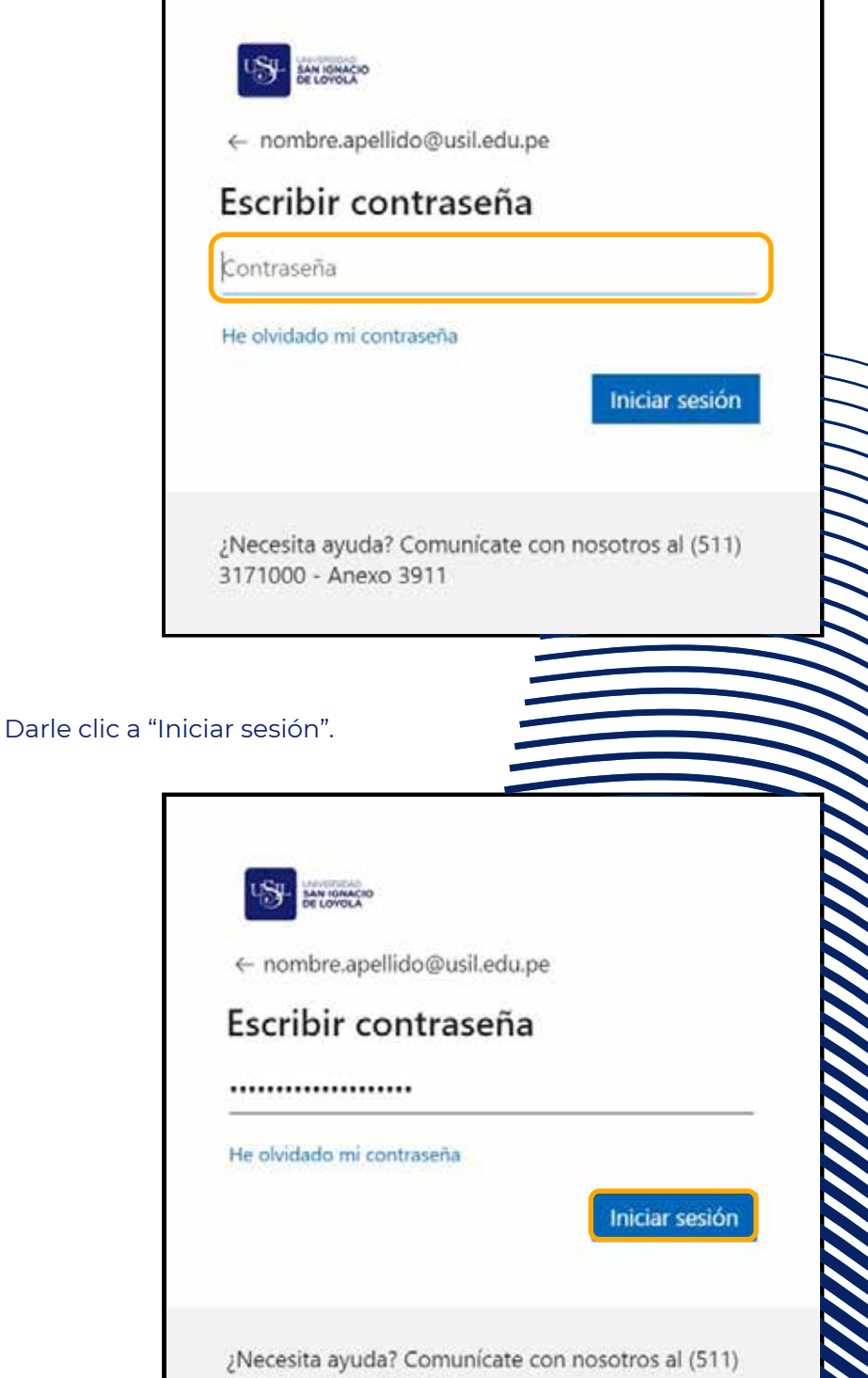

3171000 - Anexo 3911

m.

×

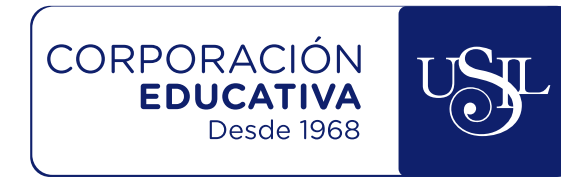

 $\overline{\mathbf{Z}}$ 

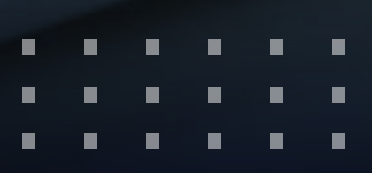